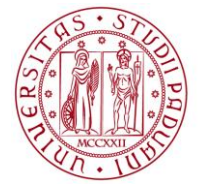

# APERTURA APPELLI CON TURNI

Linee guide per docenti *Revisione 1 - 21/05/2020*

# **Sommario**

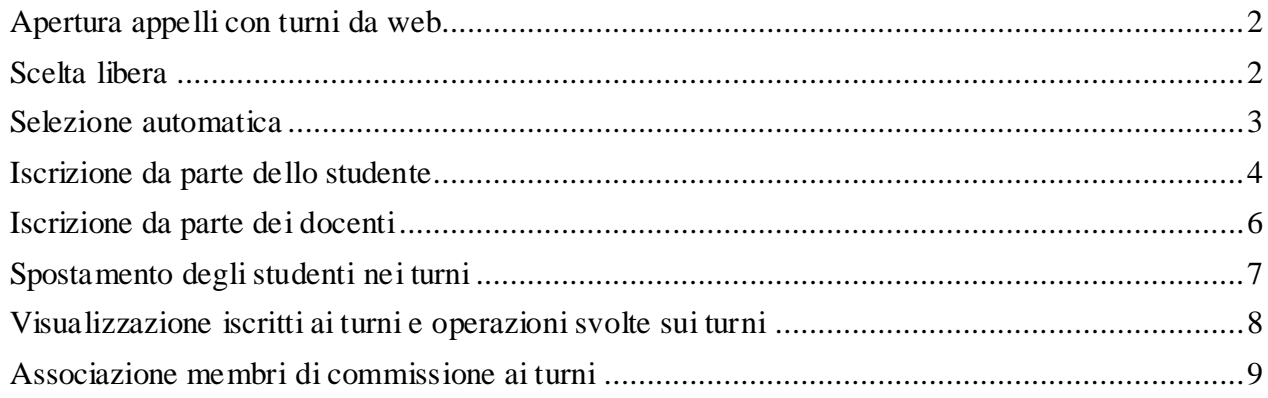

**AMMINISTRAZIONE CENTRALE UNIVERSITÀ DEGLI STUDI DI PADOVA**

La gestione di appelli con i turni può essere eseguita sia da web che da client.

UFFICIO OFFERTA FORMATIVA ED ASSICURAZIONE DELLA QUALITA'

AREA DIDATTICA E SERVIZI AGLI STUDENTI - ADISS

### <span id="page-1-0"></span>**Apertura appelli con turni da web**

Quando gli appelli sono aperti da web, viene ereditata in automatico la modalità "**scelta libera**" che mostra alla/o studente tutti i turni e permette l'iscrizione al turno preferito dallo studente.

Per aprire un nuovo turno cliccare sul link "*Aggiungi nuovi turni d'esame*" presente in fondo alla pagina "Dati appello".

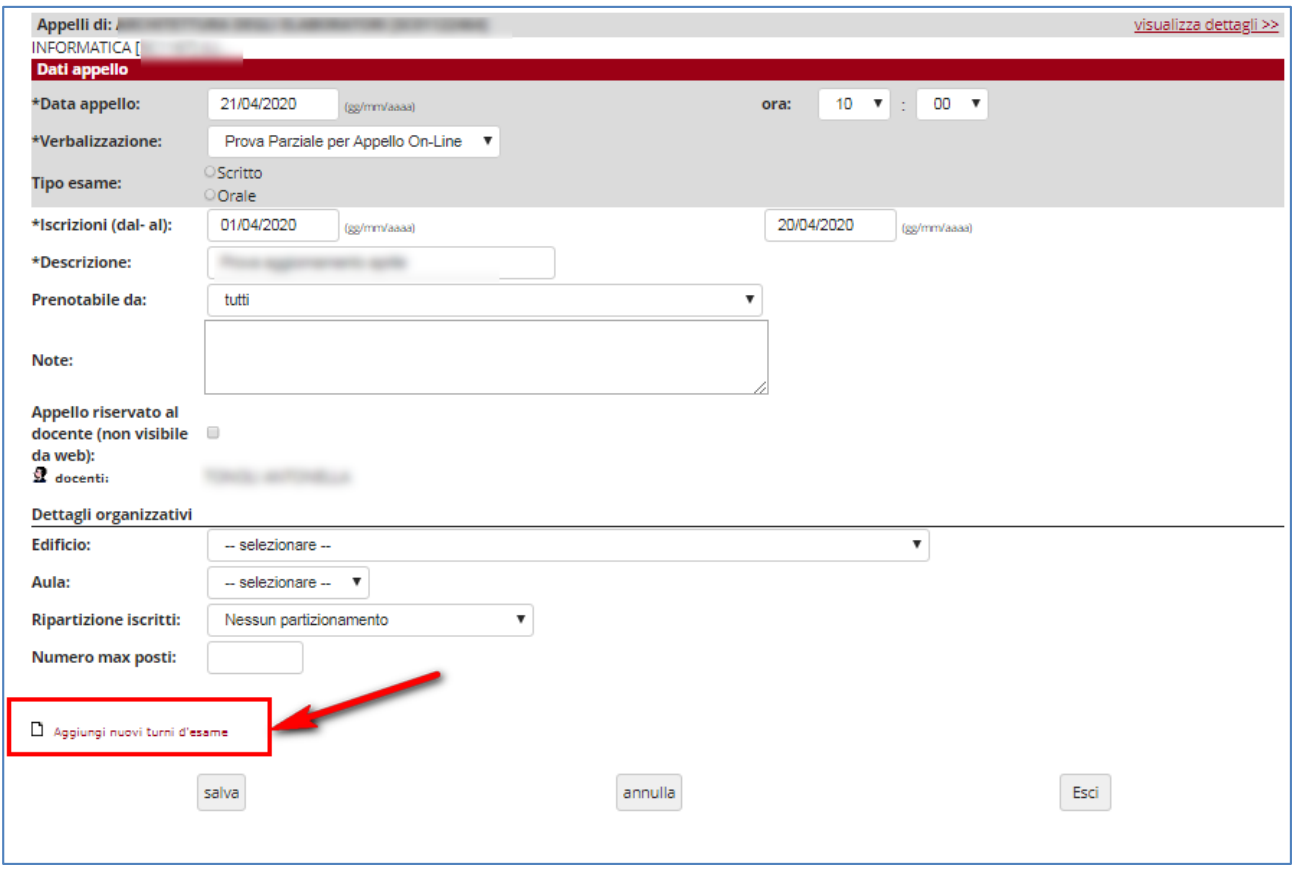

**Figura 1: Inserimento turno**

### <span id="page-1-1"></span>**Scelta libera**

Gli appelli generati in modalità "scelta libera" permettono la gestione:

- 1. di due turni diversi (orale o solo registrazione, o solamente per rendere disponibile un appello con più turni dando la possibilità di scegliere il turno ottimale);
- 2. di appelli sulle canalizzazioni, senza però che il sistema blocchi l'iscrizione alla/o studente che non appartiene a quella canalizzazione;

AREA DIDATTICA E SERVIZI AGLI STUDENTI - ADISS UFFICIO OFFERTA FORMATIVA ED ASSICURAZIONE DELLA QUALITA'

3. dei turni con un numero max. di posti dando l'opportunità allo studente di scegliere a quale turno iscriversi (ad esempio si deve gestire un appello orale con 100 persone e si possono esaminare solo 20 studenti al giorno, si possono creare 5 turni da 20 persone dando la possibilità agli studenti di scegliere la data). L'iscrizione sarà permessa fina al raggiungimento del limite massimo.

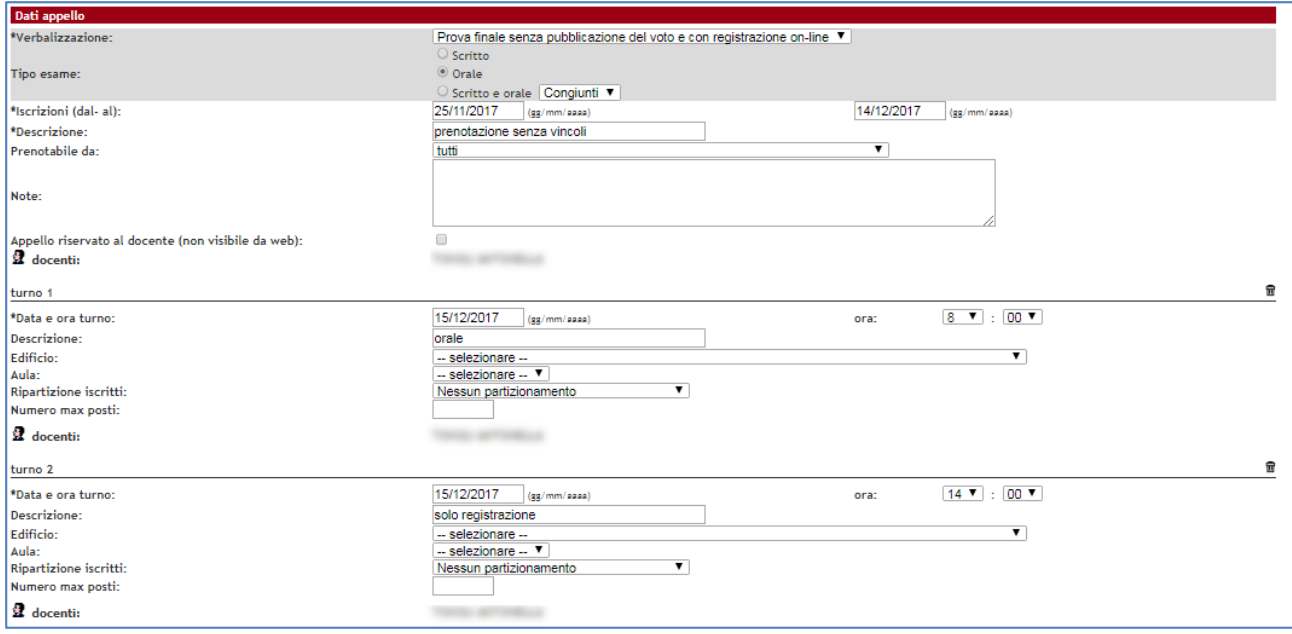

**Figura 2: Turni con scelta libera**

# <span id="page-2-0"></span>**Selezione automatica**

Utilizzabile se si ritiene utile forzare l'iscrizione dello studente ad un turno che risponde a specifici criteri, quali:

- partizionamenti sull'iniziale del cognome (ad es. A –M, L Z);
- matricole pari e dispari; in questo caso la/o studente verrà iscritto nel partizionamento compatibile con la sua matricola;
- partizionamenti numerici (ad es 00 -33, 34 -66, 67 -99).

I partizionamenti che **non rispettano** i criteri riportati sopra non potranno essere utilizzati con il tipo scelta turno "selezione automatica".

Se invece i turni sono costruiti per gestire la numerosità degli studenti iscrivibili ad un turno, il sistema iscriverà gli studenti saturando un turno alla volta.

Per permettere tale ripartizione all'atto dell'iscrizione è sufficiente seguire i seguenti passaggi:

AREA DIDATTICA E SERVIZI AGLI STUDENTI - ADISS UFFICIO OFFERTA FORMATIVA ED ASSICURAZIONE DELLA QUALITA'

- o selezionare il partizionamento di interesse da "ripartizione iscritti".
- o o/e inserire un numero massimo di posti al turno;
- o contattare la **segreteria didattica** chiedendo che inserisca "selezione automatica" come "scelta turno" nella maschera "definizione appelli" in "dettaglio appello selezionato" indicando la data dell'appello.

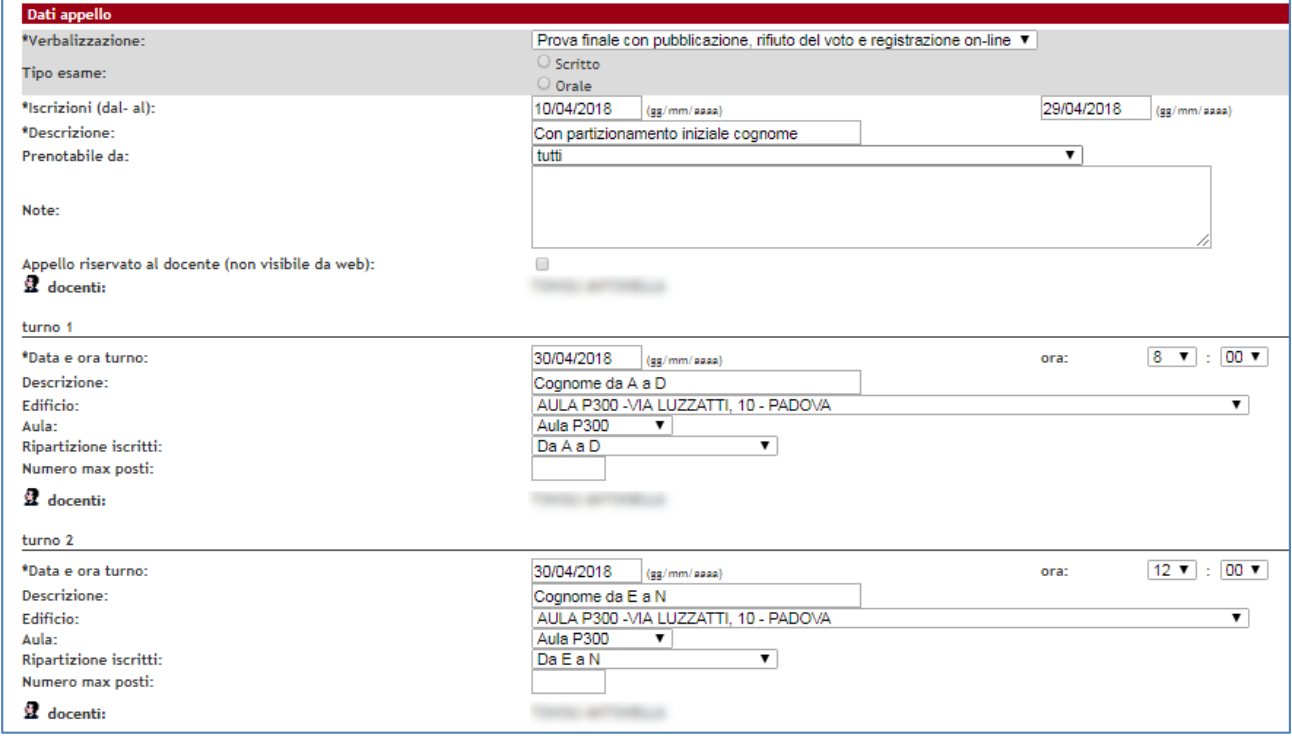

**Figura 3: Apertura turni – selezione automatica**

## <span id="page-3-0"></span>**Iscrizione da parte dello studente**

Qualora l'appello sia stato inserito con modalità "**scelta libera",** la/o studente visualizzerà la seguente frase:

*"Scegliere il turno per il quale si desidera effettuare la prenotazione. Se non verrà effettuata alcuna scelta, il sistema assegnerà in automatico un turno al momento della conferma della prenotazione stessa."* 

In automatico significa che il sistema iscriverà tutti al primo turno, se esiste un numero di posti massimo, iscriverà tutti al primo, fino al raggiungimento della capienza e poi inizierà a popolare il secondo.

**AMMINISTRAZIONE CENTRALE** AREA DIDATTICA E SERVIZI AGLI STUDENTI - ADISS UFFICIO OFFERTA FORMATIVA ED ASSICURAZIONE DELLA QUALITA'

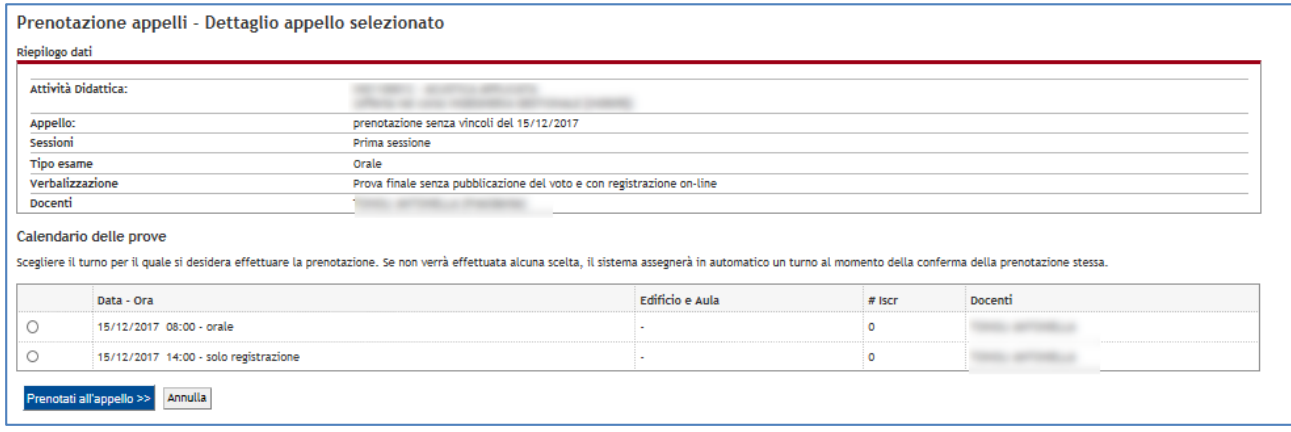

**Figura 4: Turni con scelta libera**

Qualora sia impostata la **selezione automatica** la/ostudente potrà iscriversi solo al turno compatibile, se si usa un criterio di ripartizione, e/o se vi sono ancora posti disponibili qualora si siano creati dei turni con un numero massimo di iscritti.

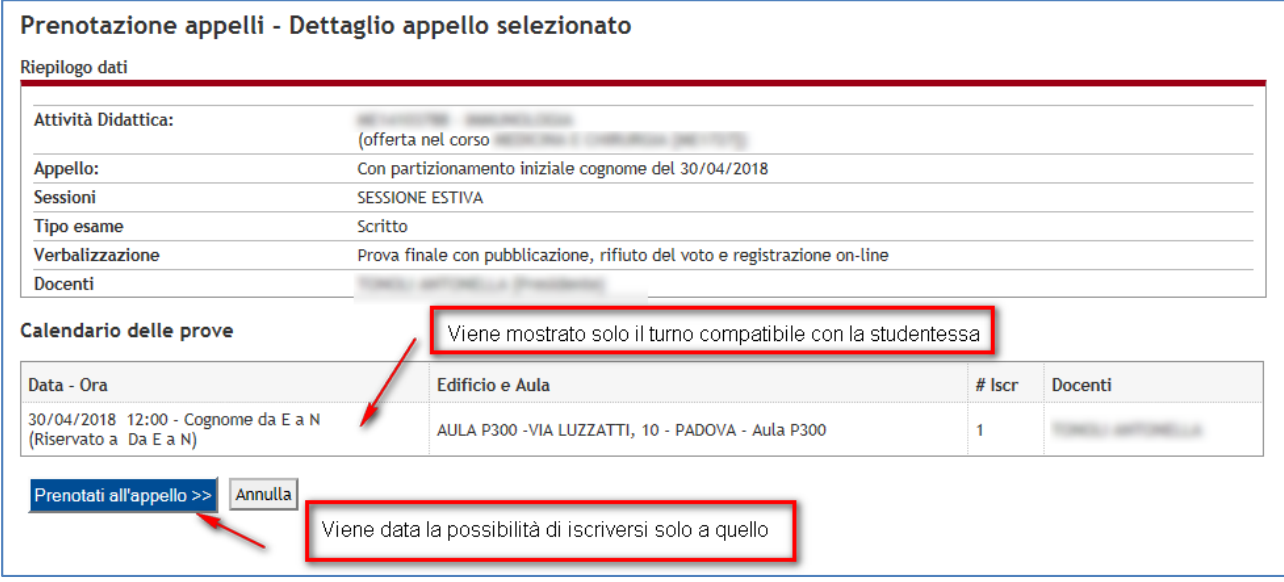

**Figura 5: Turni con selezione automatica – pagina mostrata allo studente all'atto dell'iscrizione**

**AMMINISTRAZIONE CENTRALE UNIVERSITÀ DEGLI STUDI DI PADOVA**

AREA DIDATTICA E SERVIZI AGLI STUDENTI - ADISS UFFICIO OFFERTA FORMATIVA ED ASSICURAZIONE DELLA QUALITA'

# <span id="page-5-0"></span>**Iscrizione da parte dei docenti**

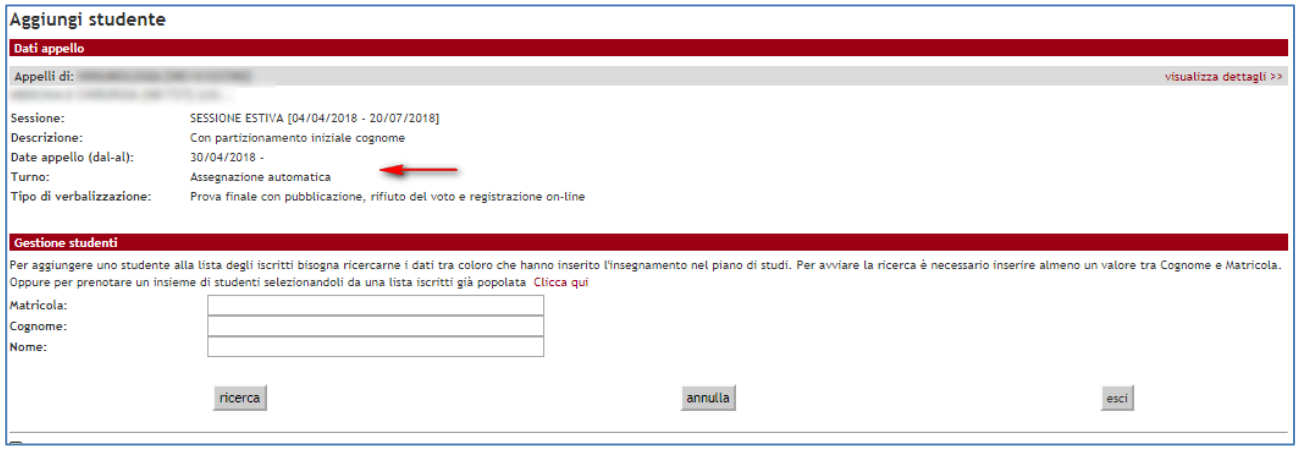

Figura 6: Aggiungi studente

La/il docente potrà iscrivere la/o studente in 2 modi:

- 1. dalla pagina lista iscritti, in questo caso se l'appello ha l'impostazione:
	- a. **Turni a scelta libera:** le/gli studenti sono iscritti tutti al primo turno.
	- b. **Turni a scelta automatica**: il sistema iscrive in automatico le/gli studenti nel turno specifico
- 2. Posizionandosi in uno specifico turno, in questo caso se l'appello ha l'impostazione
	- a. **Turni a scelta libera**: la/il docente può iscrivere la/o studente al turno che desidera
	- b. **Turni a scelta automatica**: la/il docente **non** può iscrivere la/o studente al turno che desidera, ma il sistema lo inserirà in automatico nel turno compatibile alla sua posizione (iniziale cognome, matricola pari/ dispari, turno disponibile in caso di turno aperto su capienza).

#### **AMMINISTRAZIONE CENTRALE UNIVERSITÀ DEGLI STUDI DI PADOVA** AREA DIDATTICA E SERVIZI AGLI STUDENTI - ADISS UFFICIO OFFERTA FORMATIVA ED ASSICURAZIONE DELLA QUALITA'

# <span id="page-6-0"></span>**Spostamento degli studenti nei turni**

I turni possono essere creati anche dopo la chiusura delle iscrizione all'appello. In questo caso gli studenti e le studentesse andranno poi ripartiti tra i turni.

Per spostare gli studenti e le studentesse è sufficiente cliccare sull'icona evidenziata in fig. 7.

|              | Lista studenti iscritti all'appello |                |  |                                       |   |                        |         |  |
|--------------|-------------------------------------|----------------|--|---------------------------------------|---|------------------------|---------|--|
|              |                                     | 30             |  | Scegli file   Nessun file selezionato | 턉 |                        |         |  |
| Data         | <b>▲Matricola</b> ▲                 | Cognome e nome |  |                                       |   | Cod. AD                | Anno di |  |
| 20/05/2020   |                                     |                |  |                                       |   | A SC01122464 2019/2020 |         |  |
| 2 20/05/2020 |                                     |                |  |                                       |   | A SC01122464 2017/2018 |         |  |
| 3 21/04/2020 |                                     |                |  |                                       |   | SC01122464 2012/2013   |         |  |

**Figura 7: Spostare gli studenti tra i turni**

Nella pagina "lista studenti iscritti all'appello" è possibile selezionare i criteri per ripartire gli studenti nei vari turni. Si può ad esempio decidere di ripartire gli studenti e le studentesse tra i turni sulla base della matricola (es. pari e dispari), sulla base dell'iniziale del cognome o in uno dei criteri riportati nell'immagine seguente.

Se si devono spostare gli studenti il cui cognome inizia per D. Si selezionerà l'ordinamento Cognome e nome e si indicherà "D".

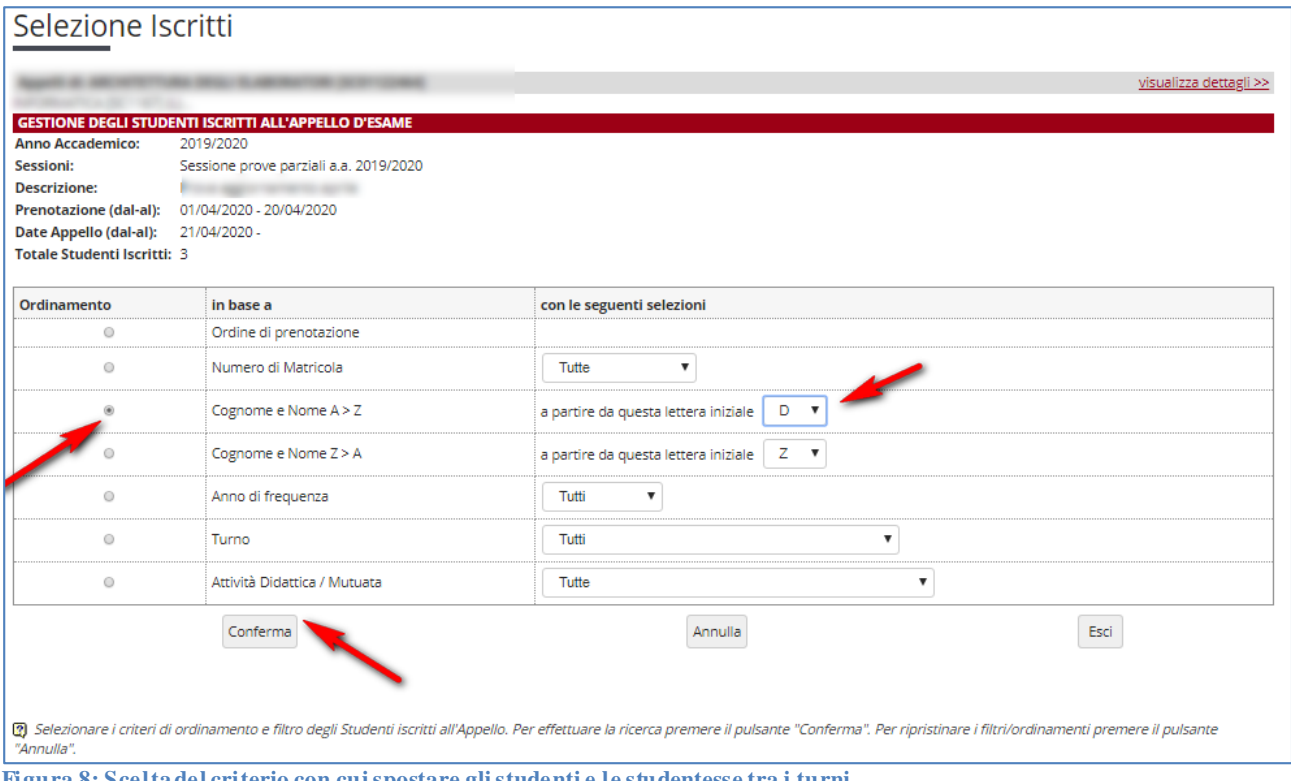

**Figura 8: Scelta del criterio con cui spostare gli studenti e le studentesse tra i turni**

#### **AMMINISTRAZIONE CENTRALE** AREA DIDATTICA E SERVIZI AGLI STUDENTI - ADISS UFFICIO OFFERTA FORMATIVA ED ASSICURAZIONE DELLA QUALITA' **UNIVERSITÀ DEGLI STUDI DI PADOVA**

Il sistema mostrerà tutti le studentesse e gli studenti il cui cognome inizia dalla D in poi, in questo caso 1 studente.

Le operazioni per spostare le studentesse e gli studenti sono le seguenti:

- 1. inserire il flag le studentesse e gli studenti di interesse, se sono tutti si può usare il flag "Seleziona tutti gli Studenti di questa lista";
- 2. selezionare il turno di destinazione;
- 3. cliccare su sposta.

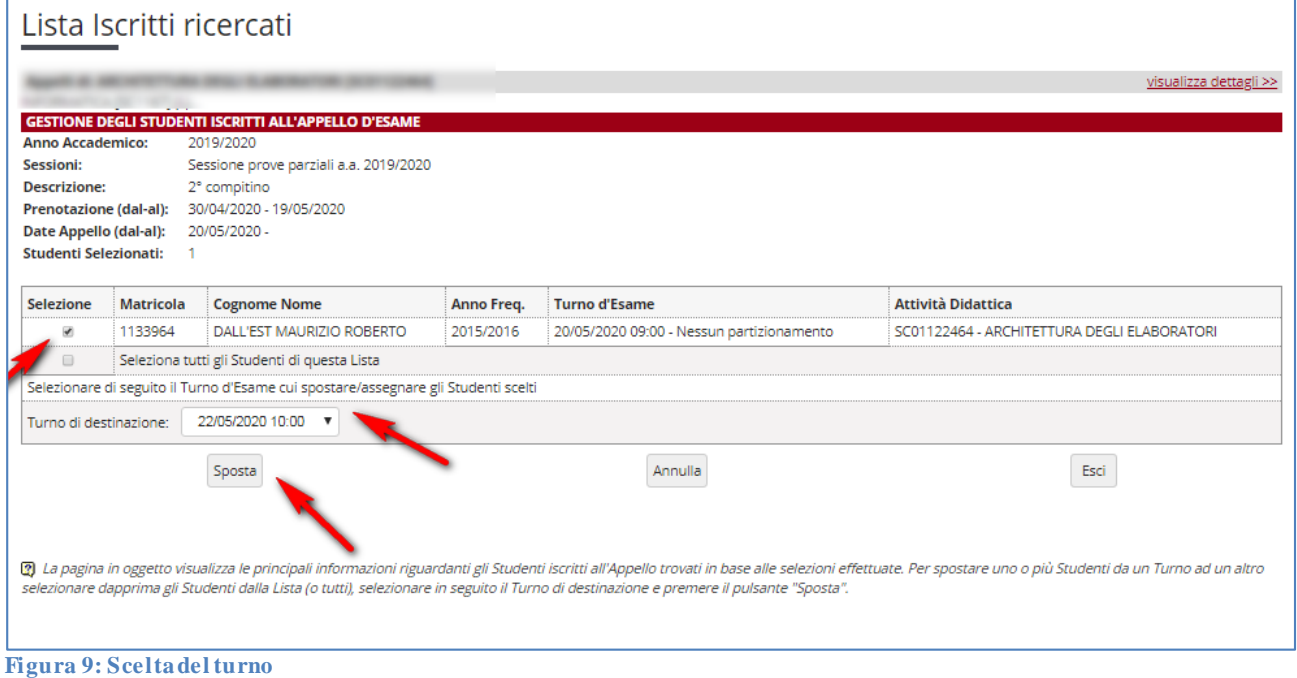

Le studentesse e gli studenti e verranno spostati nel turno scelto.

## <span id="page-7-0"></span>**Visualizzazione iscritti ai turni e operazioni svolte sui turni**

Per visualizzare i turni è sufficiente selezionare il turno di interesse dalla tendina presente in lista iscritti.

**AMMINISTRAZIONE CENTRALE UNIVERSITÀ DEGLI STUDI DI PADOVA**

AREA DIDATTICA E SERVIZI AGLI STUDENTI - ADISS UFFICIO OFFERTA FORMATIVA ED ASSICURAZIONE DELLA QUALITA'

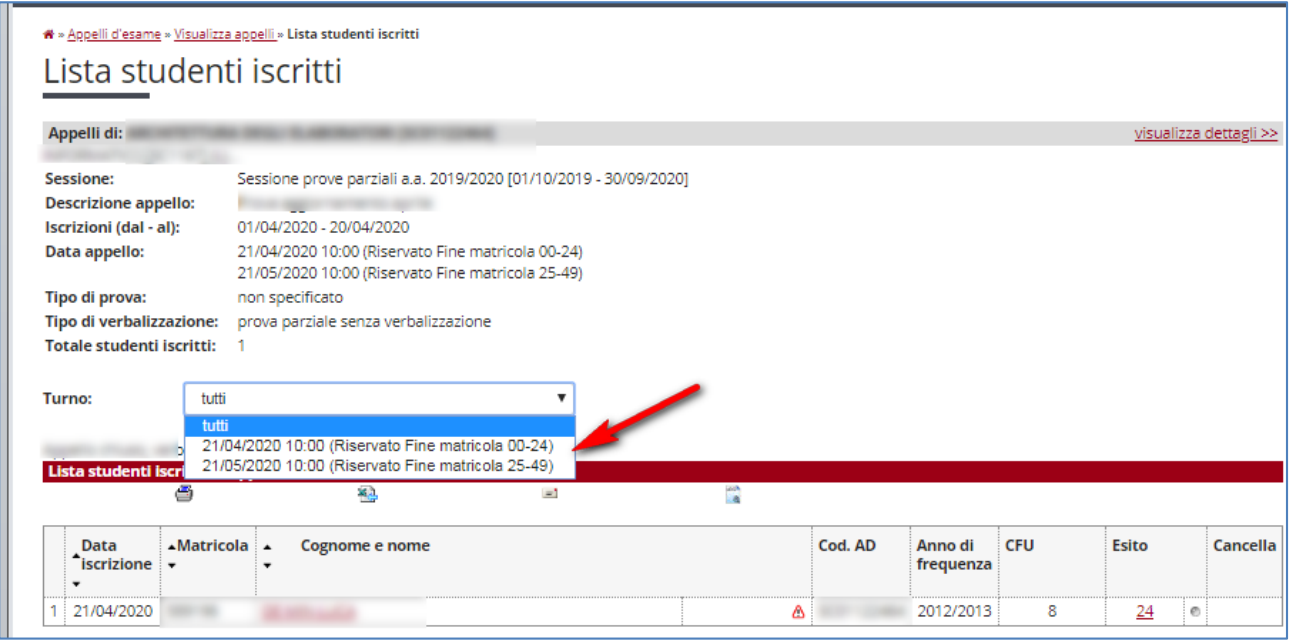

**Figura 10: Visualizzazione turni**

Tutte le operazioni svolte dopo la selezione del turno:

- Inserimento esiti;
- Esportazione excel per inserimento esiti;
- Invio comunicazioni agli studenti e alle studentesse
- Verbalizzazioni

Verranno svolte solo per studenti/studentesse iscritti/e a quel turno.

## <span id="page-8-0"></span>**Associazione membri di commissione ai turni**

E' possibile associare membri di commissione diversi ai vari turni, permettendo così che non siano gli stessi docenti a svolgere gli esami in tutti i turni.

Il/la presidente di commissione dovrà sempre rimanere lo stesso (se il presidente di commissione cambia è necessario aprire appelli diversi a cui associare una commissione diversa, previa nomina della nuova commissione).

Per associare membri di commissione diversi ai vari turni è necessario

- 1. scegliere l'appello e il turno di interesse (fig. 11-12),
- 2. selezionare la commissione (fig. 13),
- 3. associare il commissario al turno, selezionandolo dalla commissione già presente a sistema (fig. 14 -15).

Questa operazione va ripetuta per tutti i turni.

#### **AMMINISTRAZIONE CENTRALE** AREA DIDATTICA E SERVIZI AGLI STUDENTI - ADISS UFFICIO OFFERTA FORMATIVA ED ASSICURAZIONE DELLA QUALITA'

Selezionare l'appello di interesse, cliccando sulla descrizione o sulla cartellina gialla posta alla fine della riga.

| Visualizza appelli                                              |           |                                                          |                        |                |                |                |                  |                           |               |                        |
|-----------------------------------------------------------------|-----------|----------------------------------------------------------|------------------------|----------------|----------------|----------------|------------------|---------------------------|---------------|------------------------|
|                                                                 |           |                                                          |                        |                |                |                |                  |                           |               | visualizza dettagli >> |
| <b>Elenco appelli d'esame</b><br><b>□ Nuovo appello d'esame</b> |           | Nuova prova parziale                                     |                        | visualizza     |                |                | recenti          | $\boldsymbol{\mathrm{v}}$ |               |                        |
| <b>Descrizione</b>                                              |           | Data, ora e aula                                         | <b>Numero iscritti</b> |                | Esiti          |                | Verbali caricati |                           | <b>Azioni</b> |                        |
|                                                                 | Ø         | 22/05/2020                                               | $\ddot{\phantom{0}}$   | 7              | Ø              |                | Ø                |                           | o S           | R.                     |
| 2° compitino                                                    | <b>DO</b> | 20/05/2020 09:00<br>21/05/2020 09:00<br>22/05/2020 10:00 | o                      | $\overline{7}$ | C              |                | Ø                |                           | œ             | مدالك                  |
|                                                                 |           | 21/04/2020 10:00<br>18/05/2020 10:00                     | ۰                      | 3              | C <sub>2</sub> | 1              | Ø                |                           | œ             | مدالك                  |
|                                                                 |           | 21/04/2020 08:00<br>21/04/2020 08:00                     | ۰                      | $\overline{2}$ | ۰              | $\overline{2}$ | ۰                |                           | œ             | R.                     |
|                                                                 | ⊛.        | 25/02/2020 08:00                                         | ۰                      | $\overline{2}$ | ۰              | $\overline{2}$ | ۰                | $\overline{2}$            | G)            | Ru                     |
|                                                                 |           | 24/02/2020<br>24/02/2020 00:00                           | ۰                      | 3              | C              | 1              | $\zeta$          |                           | œ,            | R.                     |

**Figura 11: Dati appelli**

A questo punto vengono mostrati i turni tra cui scegliere il turno di interesse.

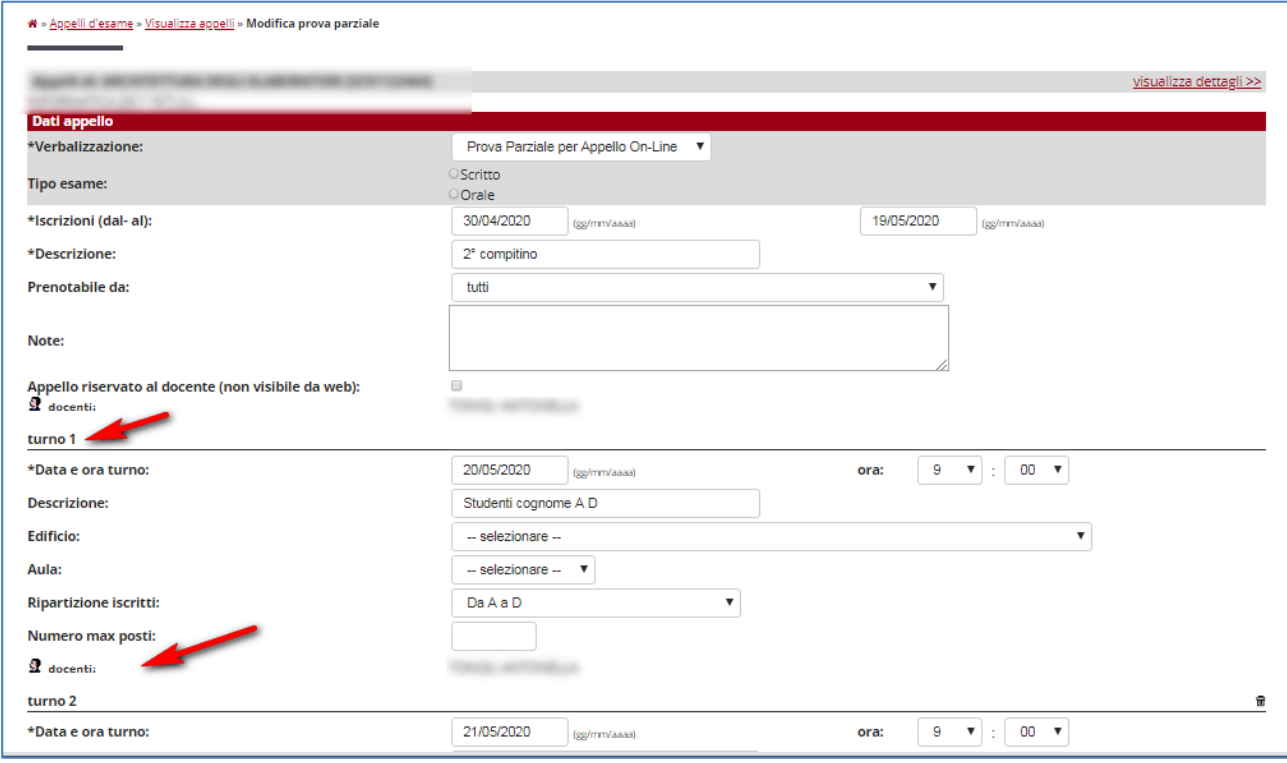

**Figura 12: Individuazione turno**

Si sceglie il turno e si clicca sulla parola docenti, il sistema mostra le/i docenti già associati al turno e da la possibilità di aggiungere nuovi docenti.

**AMMINISTRAZIONE CENTRALE** AREA DIDATTICA E SERVIZI AGLI STUDENTI - ADISS UFFICIO OFFERTA FORMATIVA ED ASSICURAZIONE DELLA QUALITA'

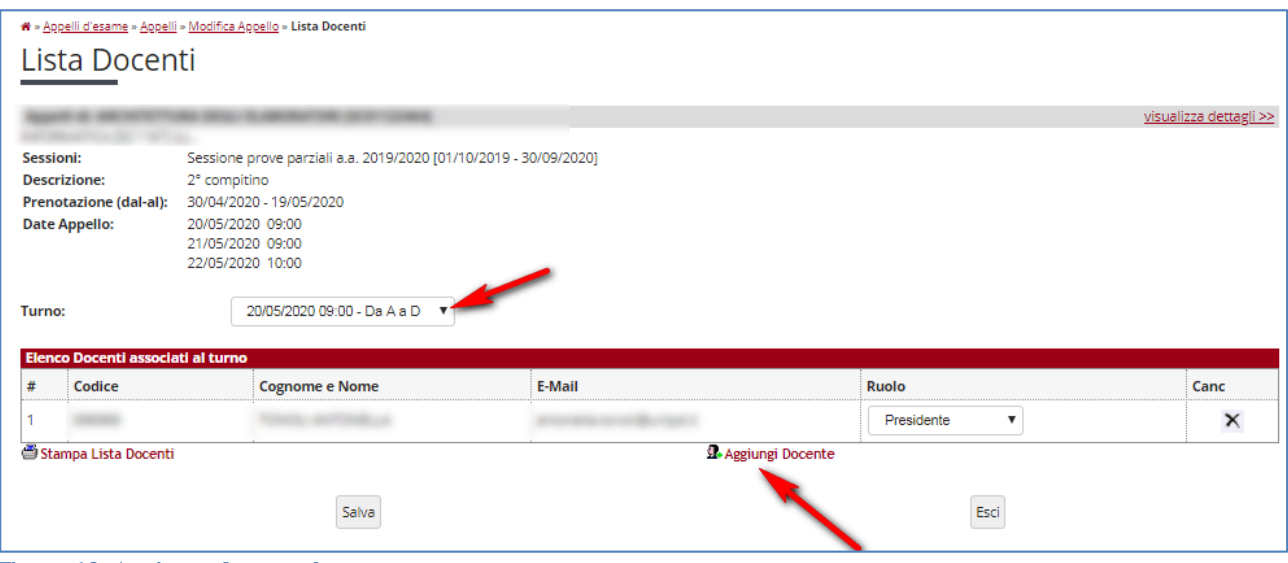

**Figura 13: Aggiunta docente al turno**

Cliccando su "*Aggiungi docente*" si accede ad una pagina in cui è possibile selezionare la commissione di riferimento e da cui scegliere il commissario da associare al turno.

| <b>Descrizione:</b><br><b>Date Appello:</b><br><b>Tipo di Prova:</b> | Scritto | <b>By SERVICE COMPANY</b> |                                                      | chiudi dettagli >    |
|----------------------------------------------------------------------|---------|---------------------------|------------------------------------------------------|----------------------|
| Ricerca da Commissione                                               |         |                           |                                                      |                      |
| <b>Ricerca per Commissione</b><br><b>Commissione:</b>                |         | a.a 2019/2020             | $\overline{\mathbf{v}}$                              |                      |
|                                                                      |         |                           |                                                      |                      |
|                                                                      |         |                           |                                                      |                      |
| <b>Elenco Docenti da Associare</b>                                   |         |                           |                                                      |                      |
| <b>Matricola</b>                                                     | Cognome | <b>Nome</b>               | <b>Dipartimento</b>                                  | Sel. Tutti           |
| 019033                                                               |         |                           | Dipartimento di Matematica "Tullio Levi-Civita" - DM | $\Box$               |
|                                                                      |         |                           | Dipartimento di Matematica "Tullio Levi-Civita" - DM | $\qquad \qquad \Box$ |
| 020446<br>022682                                                     |         |                           | Dipartimento di Matematica "Tullio Levi-Civita" - DM | $\qquad \qquad \Box$ |

**Figura 14: Associa docenti al turno**

Cliccando su associa si aggiunge la/il docente al turno.

Se tutti i turni vengono svolti dai medesimi commissari, è possibile associare i commissari una volta sola sul primo turno, e inserire il flag su "*assegna nuovo Docente a tutti i Turni dell'Appello*", in questo modo i commissari vengono assegnati a tutti i turni.

**AMMINISTRAZIONE CENTRALE** AREA DIDATTICA E SERVIZI AGLI STUDENTI - ADISS UFFICIO OFFERTA FORMATIVA ED ASSICURAZIONE DELLA QUALITA'

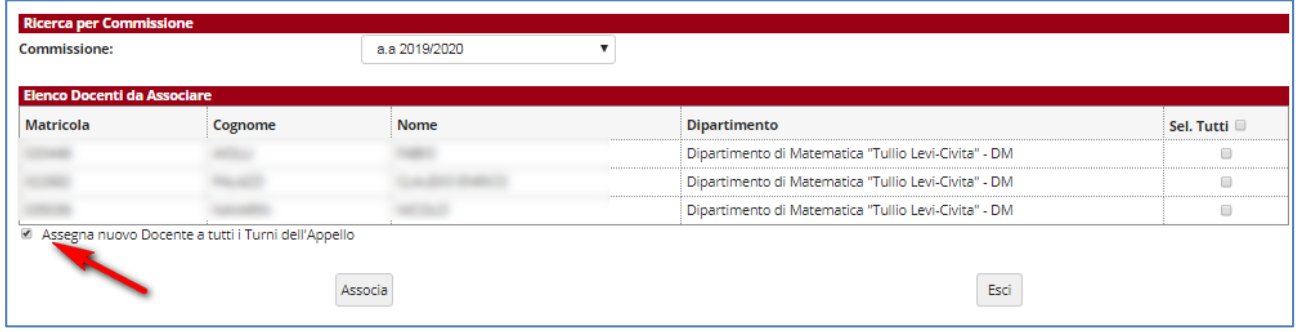

**Figura 15: Inserimento commissari condivisi su tutti i turni**